# **Chapter 2 Operation**

## **2-1 Introduction**

This chapter tells how to use the notebook.

# **2-2 Opening and Closing the Notebook**

This section tells how to open the notebook cover and access doors. See Figure 2-1.

#### **2-2.1 Opening the Cover**

 To open the notebook, press hook outward and tilt the cover up to a comfortable viewing angle. (Usually about 110°) See Figure 2-1.

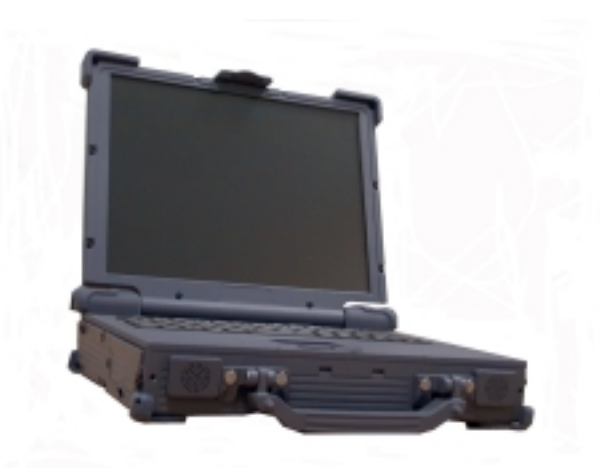

**Figure 2-1 Opening the Notebook**

#### **2-2.2 Closing the Cover**

To close the notebook, tilt the cover down until it clicks shut. The computer stays on if you close the cover while system power is applied.

## **2-2.3 Opening the PCMCIA/FDD/CD ROM Door**

Open doors only when it is required to access components behind them.

To open a door:

- 1. Insert a small flat edged object (coin edge or screw-driver) in a door or cover securing captive screw.
- 2. Turn the screw counterclockwise until it comes loose from its socket.
- 3. Repeat steps 1 and 2 for each securing screw.

**Rev. 00 2-1**

4. Grab a securing screw and open a door.

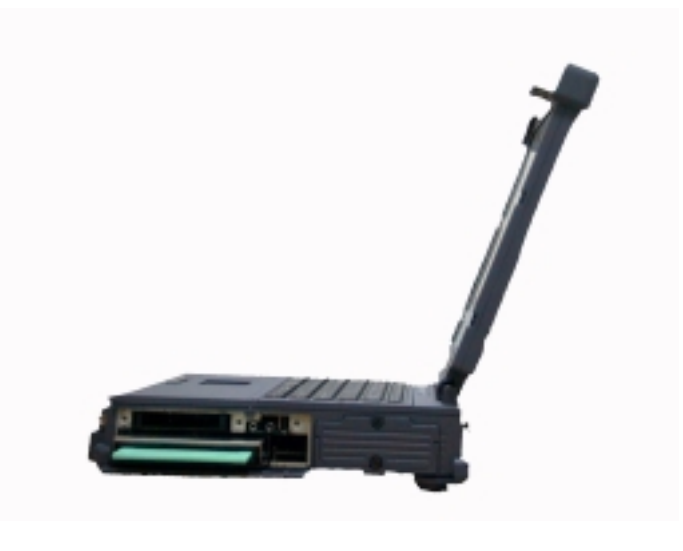

**Figure 2-2 Opening a Door**

## **2-2.4 Shutting the PCMCIA/FDD/CD-ROM Door**

- 1. Shut the door or put the PCMCIA/FDD/CD-ROM back in place.
- 2. Align the door or cover securing screws with their sockets.
- 3. Use a flat edged tool (coin or screw driver) to turn the screws clockwise until tight.

#### **NOTE**

Keep all access doors and covers tightly shut when not in use.

# **2-3 Connecting and Installing Devices**

This section gives instructions for installing, removing, changing, or connecting devices via the notebook external ports or sockets.

## **2-3.1 Serial and Parallel Port**

Item 1, Item2, Figure 2-3 shows how to connect serial and parallel cables. Make sure the mating connector is tightly secured by pushing it to the end and lock the screws.

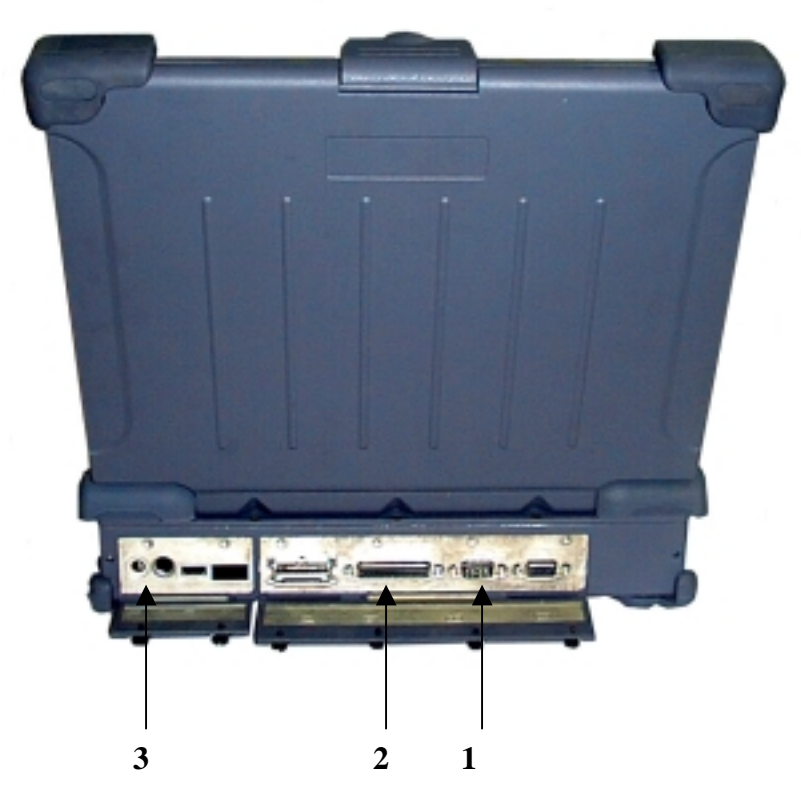

**Figure 2-3 Connecting the External Power, Serial , and Parallel ports**

#### **2-3.2 External Power Adapter**

Item 3, Figure 2-3 shows how to connect the power adapter. Make sure the mating connector is tightly secured by pushing it to the end.

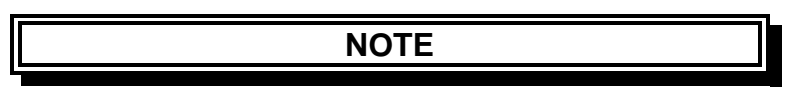

The notebook can be on or off when connecting or disconnecting the adapter.

#### **2-3.3 Diskettes**

To install a diskette,

- 1. Open the PCMCIA slot/ diskette drive access door.
- 2. Slide the diskette into the drive with the printed label facing up until it clicks in place.

To remove the diskette, press the ejector button on the right side of the drive. See Figure 2-4.

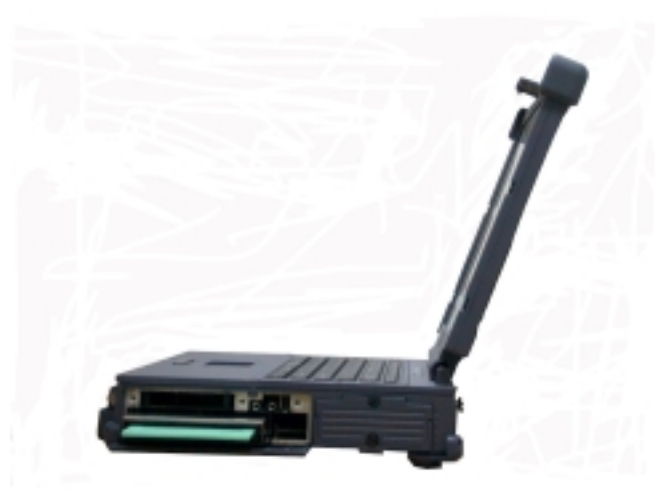

**Figure 2-4 Removeing a Diskette**

#### **2-3.4 Remove the Floppy Diskette Drive / CD-ROM / Bay 1 Battery**

- 1. Open the PCMCIA /FDD/CD-ROM door.
- 2. Push the ejector handle at the front bottom of the FDD/CD-ROM/Bay 1 battery compartment to let it spring back about 0.4 cm..
- 3. Pull out the handle outwards about 3 cm and stop pulling to prevent it from being damaged.
- 4. Hold two sides of the FDD / CD-ROM/Bay 1 battery module and slide it out smoothly.

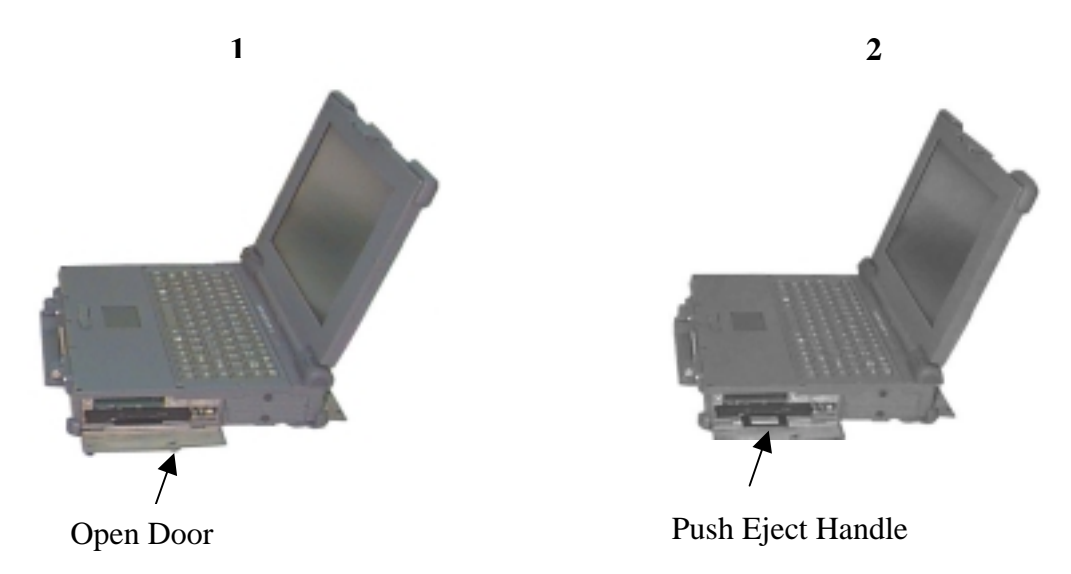

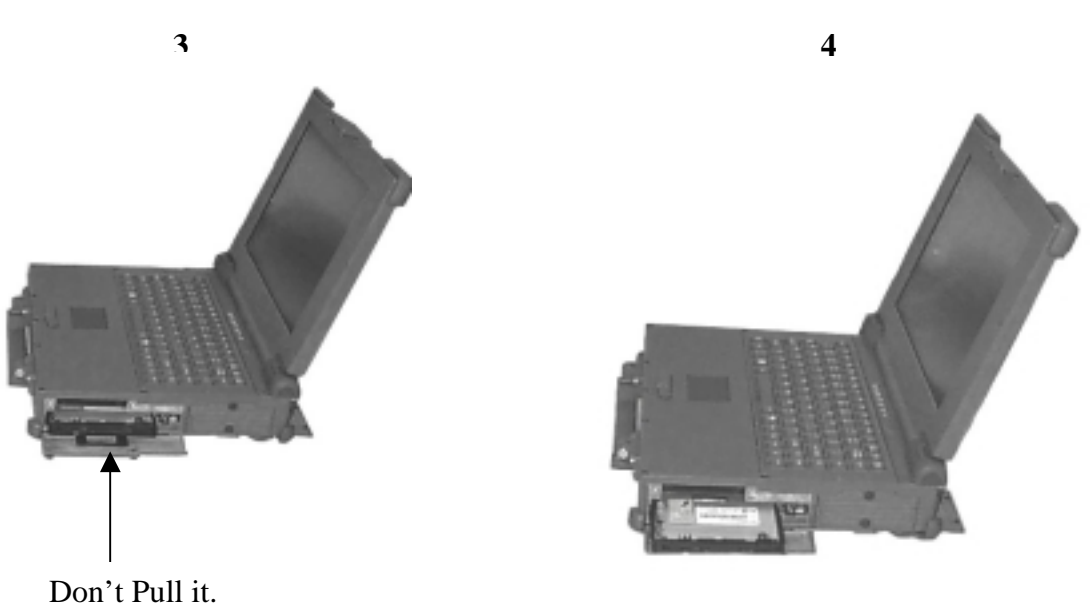

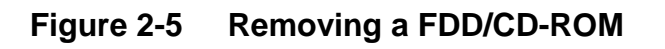

## **2-3.5 PCMCIA Cards**

The PCMCIA ports support up to two type-II PCMCIA cards or one type-III PCMCIA card. A type-III PCMCIA card occupies both slots.

- 1. Open the PCMCIA slot/diskette drive door.
- 2. Slide the card into the slot with the insert marking facing up until it seats.

To remove the upper card, press the eject button on the left. To remove the lower card, press the button on the right. (See Figure 2-6).

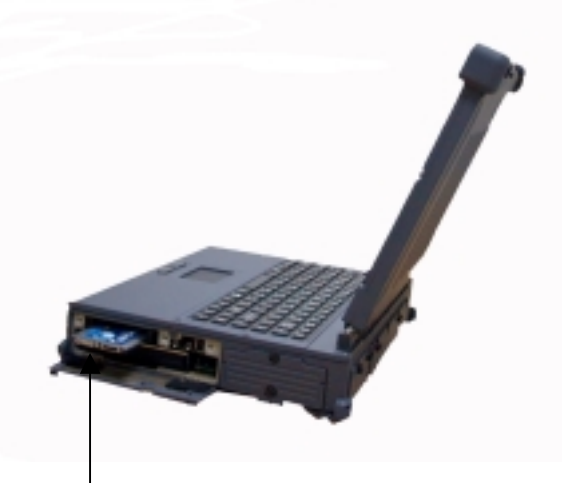

**PCMCIA Card**

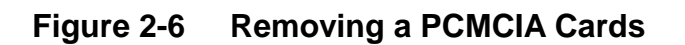

#### **2-3.6 Hard Disk**

#### **CAUTION!**

Installing or removing a hard disk when the computer is on can destroy the system board and hard disk.

To remove and change the hard disk:

- 1. Turn the computer off.
- 2. Loose the screws from up, down of the Hdd disk.
- 3. Grab the handle of the hard disk module and pull it out. (See Figure 2-7).
- 4. Insert the new hard disk module in the slot until it seats firmly.
- 5. If necessary, run the system configuration program when the system boots next time. See chapter 3 for details.

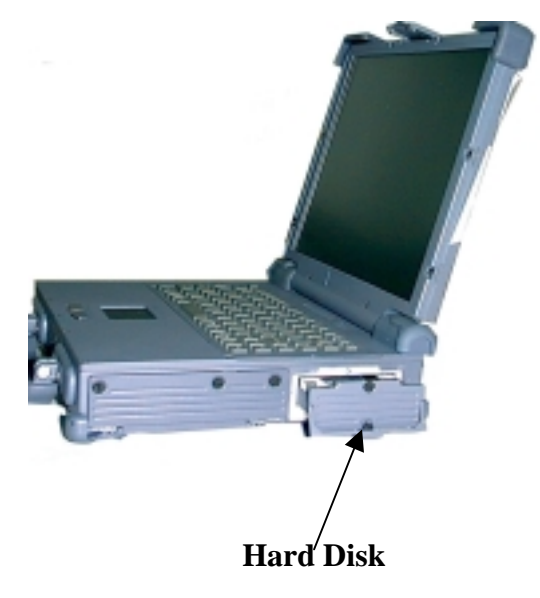

**Figure 2-7 Removing a Hard Disk**

#### **2**

# **2-4 First Time Use**

This section describes activities to complete prior to using the notebook the first time.

- 1. Put the rechargeable battery pack into the battery compartment.
- 2. Connect the power adapter to the power port.
- 3. Connect the power adatper into a properly rated power source.
- 4. Turn on the computer.

## **2-4.1 Configuring the System**

The notebook is configured in the factory. Run the SETUP program when the computer boots for the first time to record the system settings. For more details about configuring the system and when to do it, see Chapter 3.

#### **2-4.2 Installing Software Driver**

Before you install your new software, make a backup copy of the original program disk using the DOS Diskcopy command or the Windows disk copy utility in file manager.

#### **2-4.2.1.1 Installation Cardworks in Windows 95**

At First you install Cardworks for Windows 95 before, you must install Patch Program, otherwise that can't confirm PCMCIA card. (Please user can self catch the W95SU523.exe from http://www.toshiba.ca/my\_html/files2.htm).

- 1. With Windows running, insert Cardworks Software disk into drive A.
- 2. In the Windows program manager, select Run.... from the File menu and type A:\Setup.exe. Press ENTER, or choose OK.

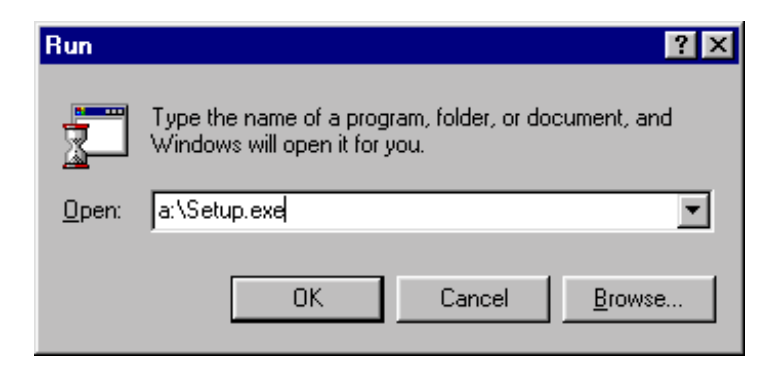